## **คู่มือการใช้งานโปรแกรม HOSOFFICE**

## **คู่มือสำหรับผู้ดูแลระบบ (admin) "เพิ่มครุภัณฑ์หลัก-ระบบบริหารพัสดุ" ผ่าน ระบบWIN APP**

1.เปิดโปรแกรม Hosoffice

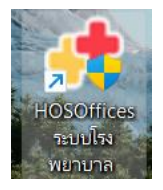

2. ระบบสอบถามความสมัครใจในการให้ข้อมูลของท่านแก่โรงพยาบาล (PDPA CONFIRM ) เพื่ออำนวย ความสะดวกให้ท่าน รับรู้ข้อมูลตัวท่านเอง สิทธิ์การลา ไปราชการ และ ระบบอื่นๆ และสิทธิ์การรับรู้ข้อมูล ข่าวสารต่างๆขององค์กร (ถามครั้งแรกที่เข้าโปรแกรมครั้งเดียว) เลือกยินยอม และใส่ชื่อผู้ใช้และรหัสผ่าน เพื่อเข้าสู่โปรแกรม

**ชื่อผู้ใช้**= เลขบัตรประชาชนของท่าน **รหัสผ่าน** = 123

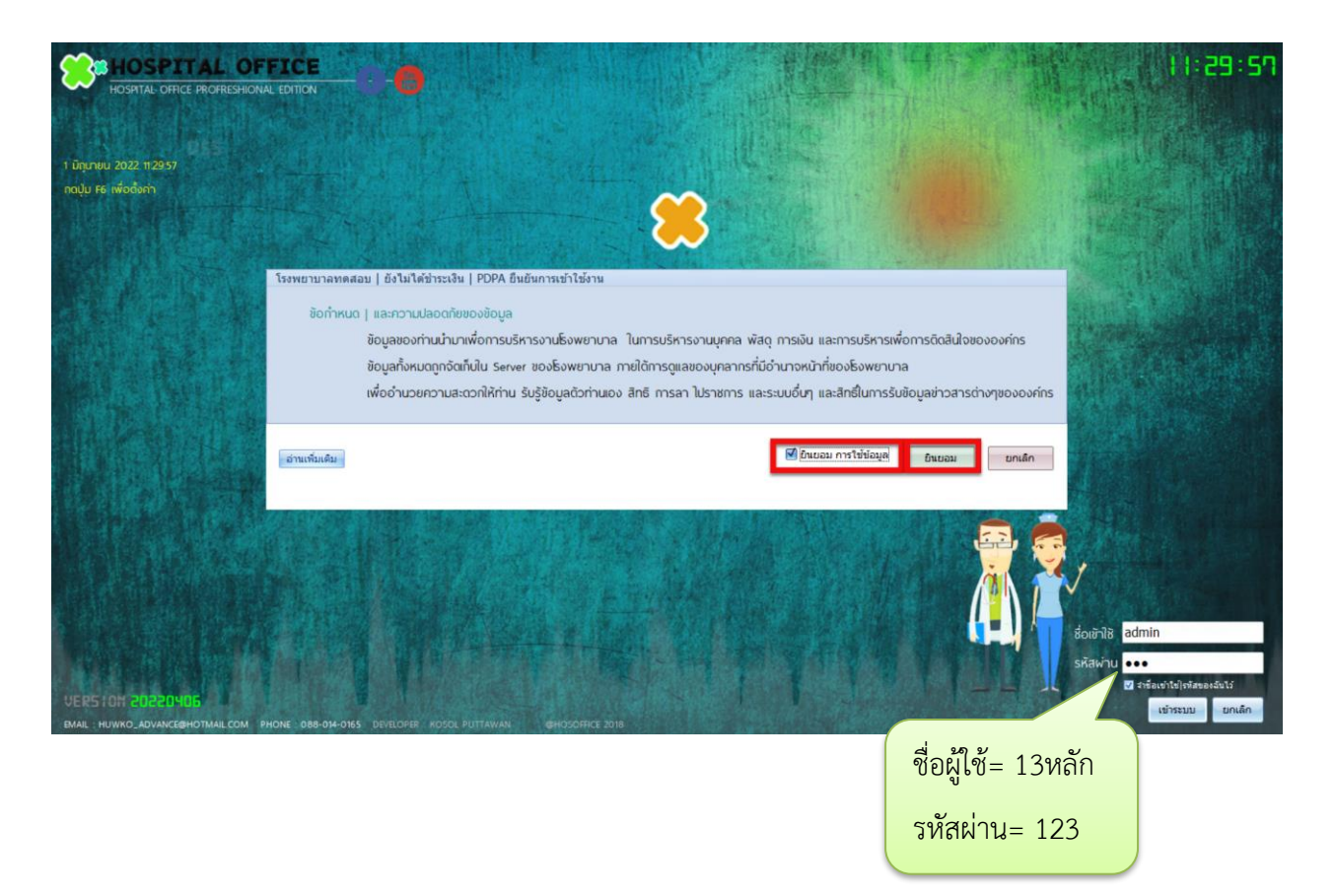

3.เมื่อเข้าระบบแล้วให้ท่านเลือก "ระบบบริหารพัสดุ"

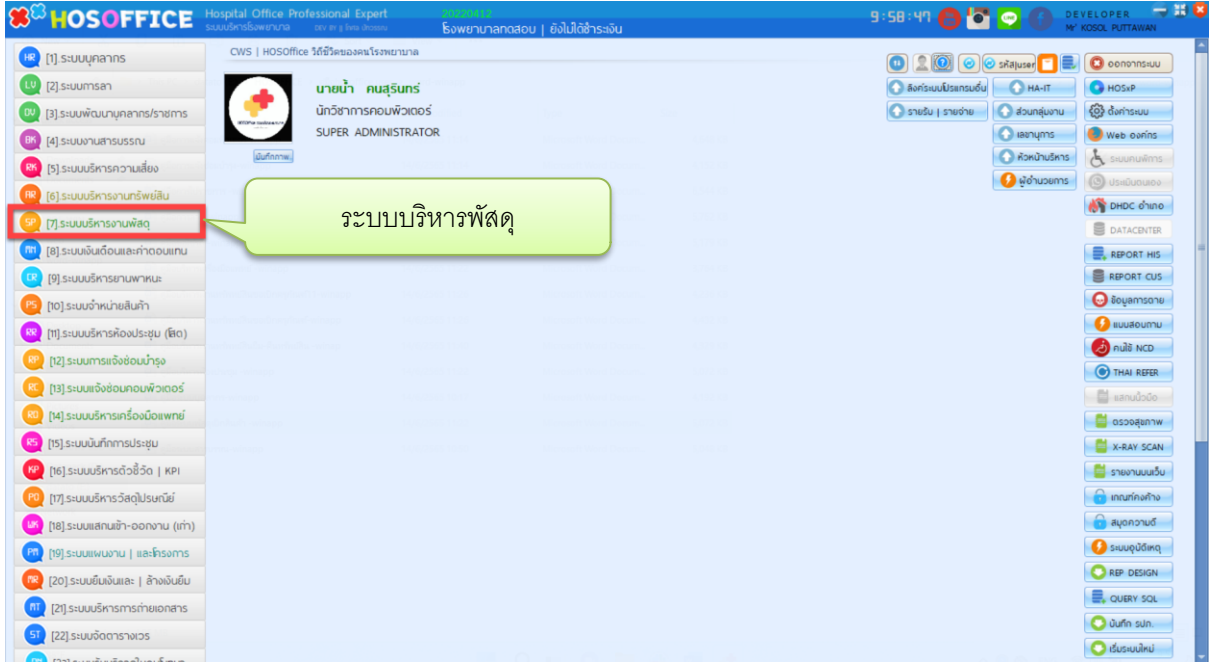

4.เมื่อเข้าระบบบริหารพัสดุแล้ว จะพบหน้าต่างของระบบ เลือก ข้อมูลพัสดุ ->ประเภทพัสดุ ครุภัณฑ์และ กด

"เพิ่ม"

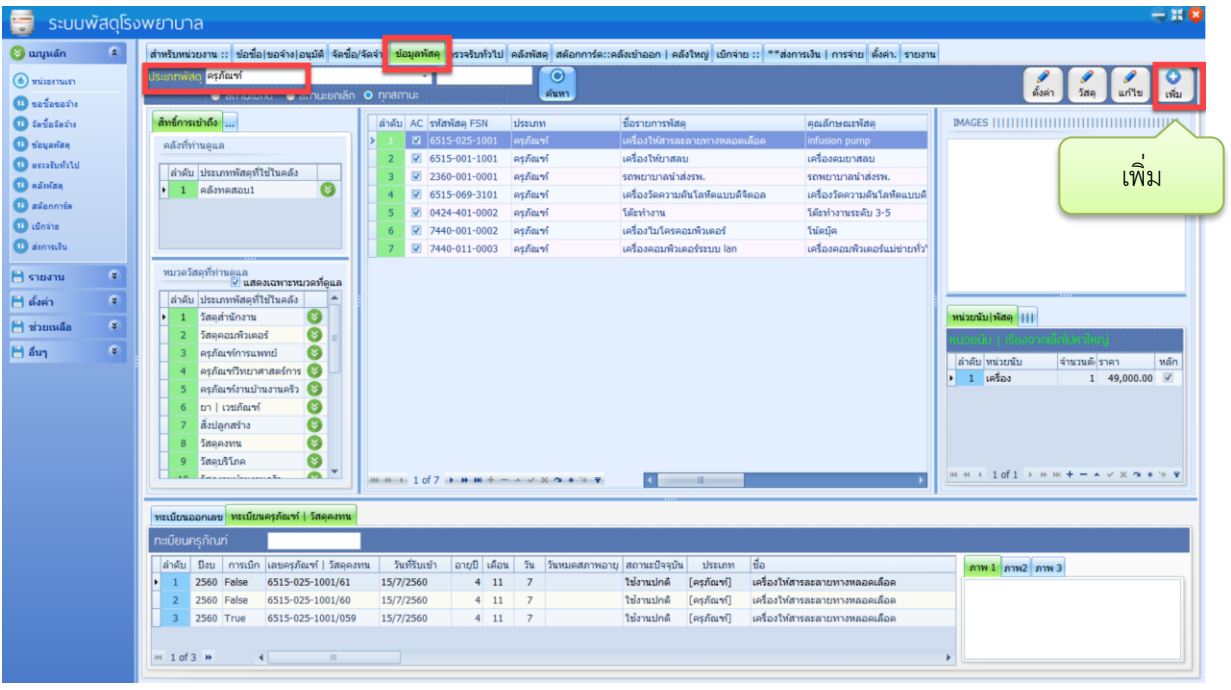

5.จะพบหน้าต่างการเพิ่มพัสดุหลัก ให้กรอกข้อมูลที่สำคัญ ขั้นแรก ต้องเพิ่มรหัส FSN (รหัสครุภัณฑ์) ให้เลือก

"ออกเลข"

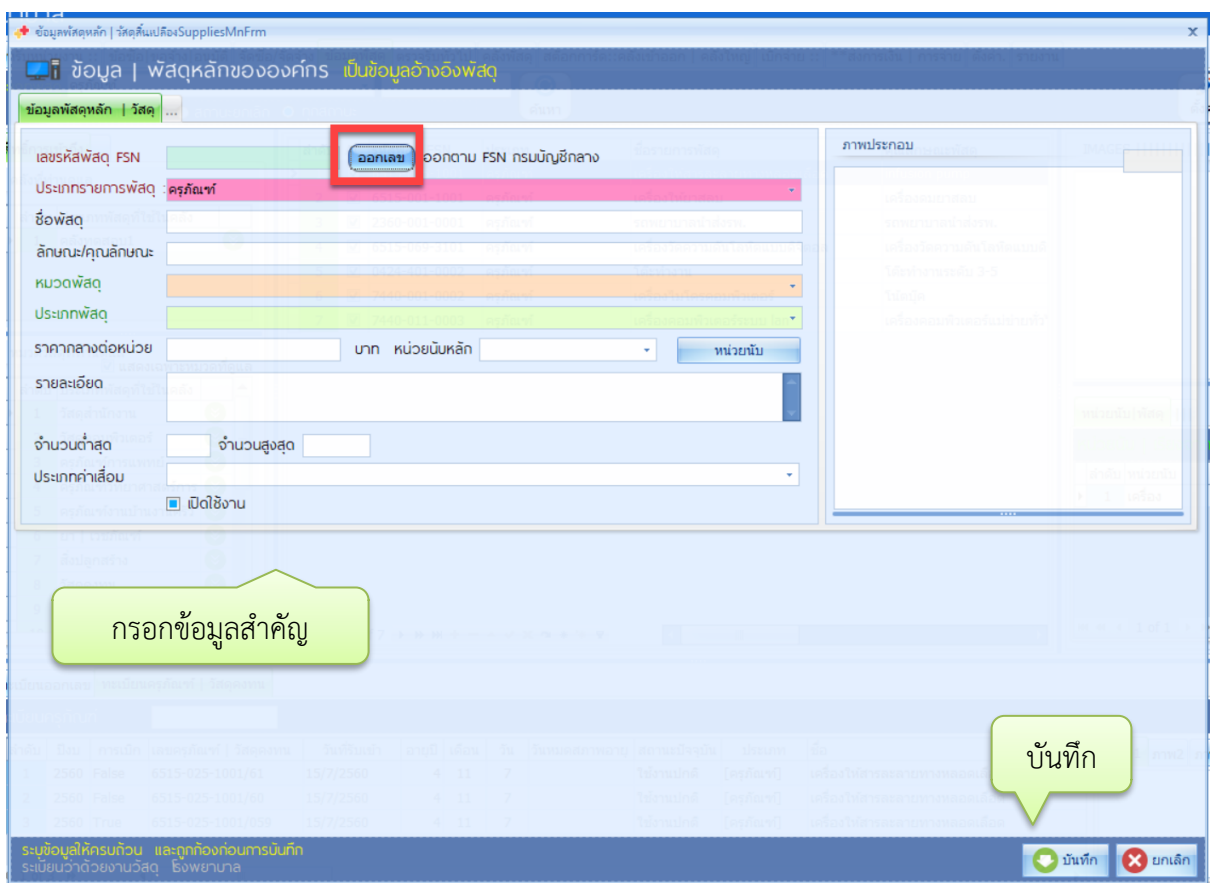

6.จะพบหน้าต่างทะเบียนออกเลขพัสดุให้เลือก กลุ่มทรัพย์สินที่เราจะเพิ่มครุภัณฑ์->เลือกกลุ่มประเภท->ชนิด- >รายละเอียด เมื่อเลือกครบแล้วถูกต้องแล้วให้กด "บันทึก"เพื่อออกจากการออกเลขครุภัณฑ์

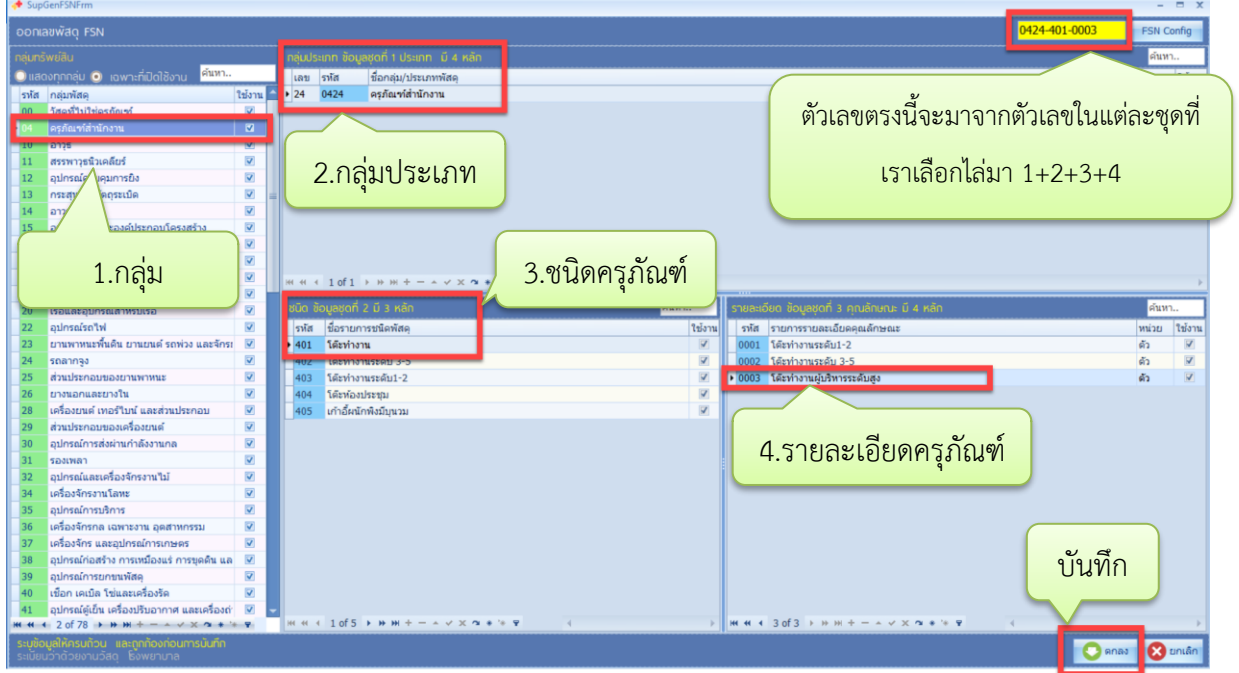

7. ให้กรอกข้อมูลที่สำคัญ ที่สำคัญเมื่อกรอกแล้ว ให้ "เปิดใช้งาน" หากต้องการเพิ่มรูปภาพให้คลิกขวาที่พื้นที่ ว่างสีขาวด้านขวามือ และเลือก "Load" เพื่อใส่รูปภาพ หากครบถ้วนถูกต้องแล้วให้กด "บันทึก"เป็นอัน เสร็จสิ้นในการเพิ่มครุภัณฑ์หลัก

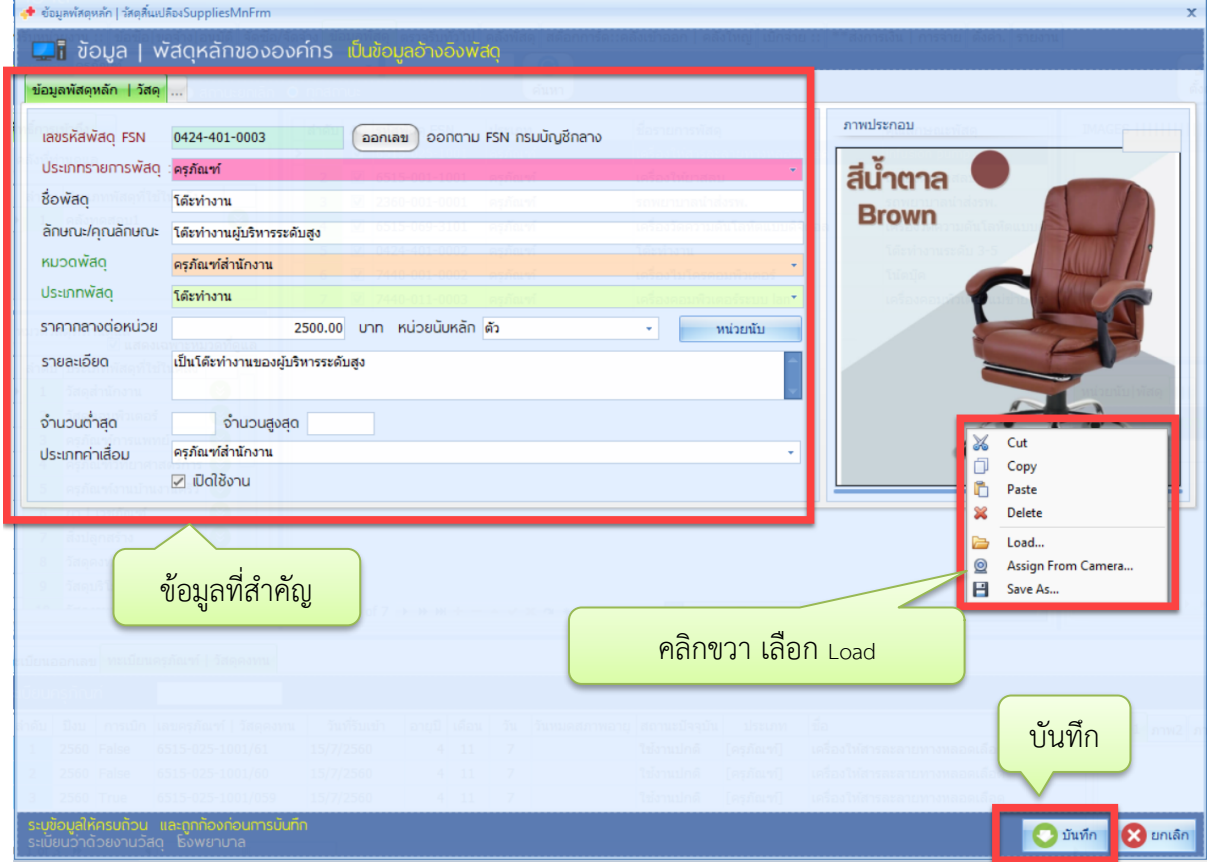

8. เมื่อกดบันทึกแล้วจะกลับมาที่หน้าทะเบียนข้อมูลพัสดุ ให้คลิกซ้าย 1 ครั้งที่รายการเราเพิ่มเมื่อสักครู่ แล้ว

เลือก "ทะเบียนครุภัณฑ์|วัสดุคงทน แล้วคลิกขวาพื้นที่ว่างด้านล่าง

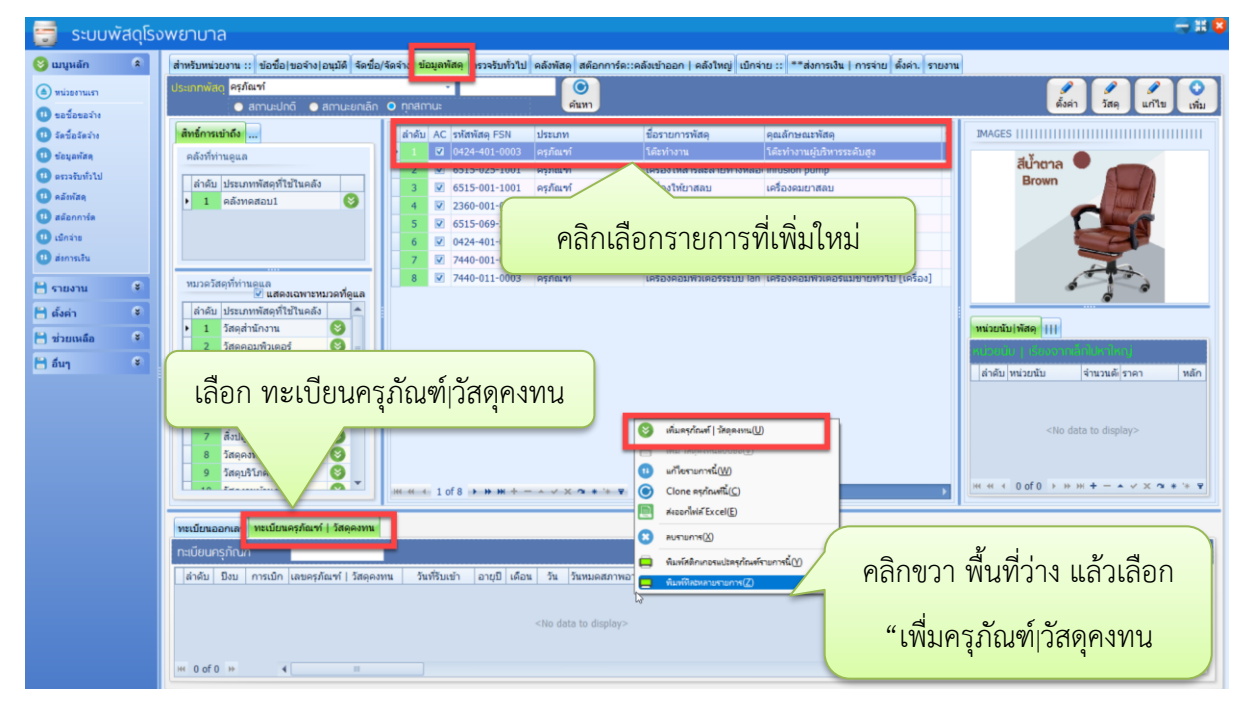

9. จะพบหน้าต่างข้อมูลครุภัณฑ์|วัสดุคงทน ให้กรอกข้อมูลที่สำคัญ จะมีข้อมูลที่ต้องกรอกมาก แต่เป็นข้อมูลที่ สำคัญ หากครบถ้วนแล้วให้กดบันทึก เป็นอันแล้วเสร็จในการเพิ่มครุภัณฑ์ \*\* รหัสเลขที่ครุภัณฑ์ให้ใส่เลขที่ ด้วยเพราะจะเป็นเลขที่รันไปตามจำนวนของชนิดเดียวกัน

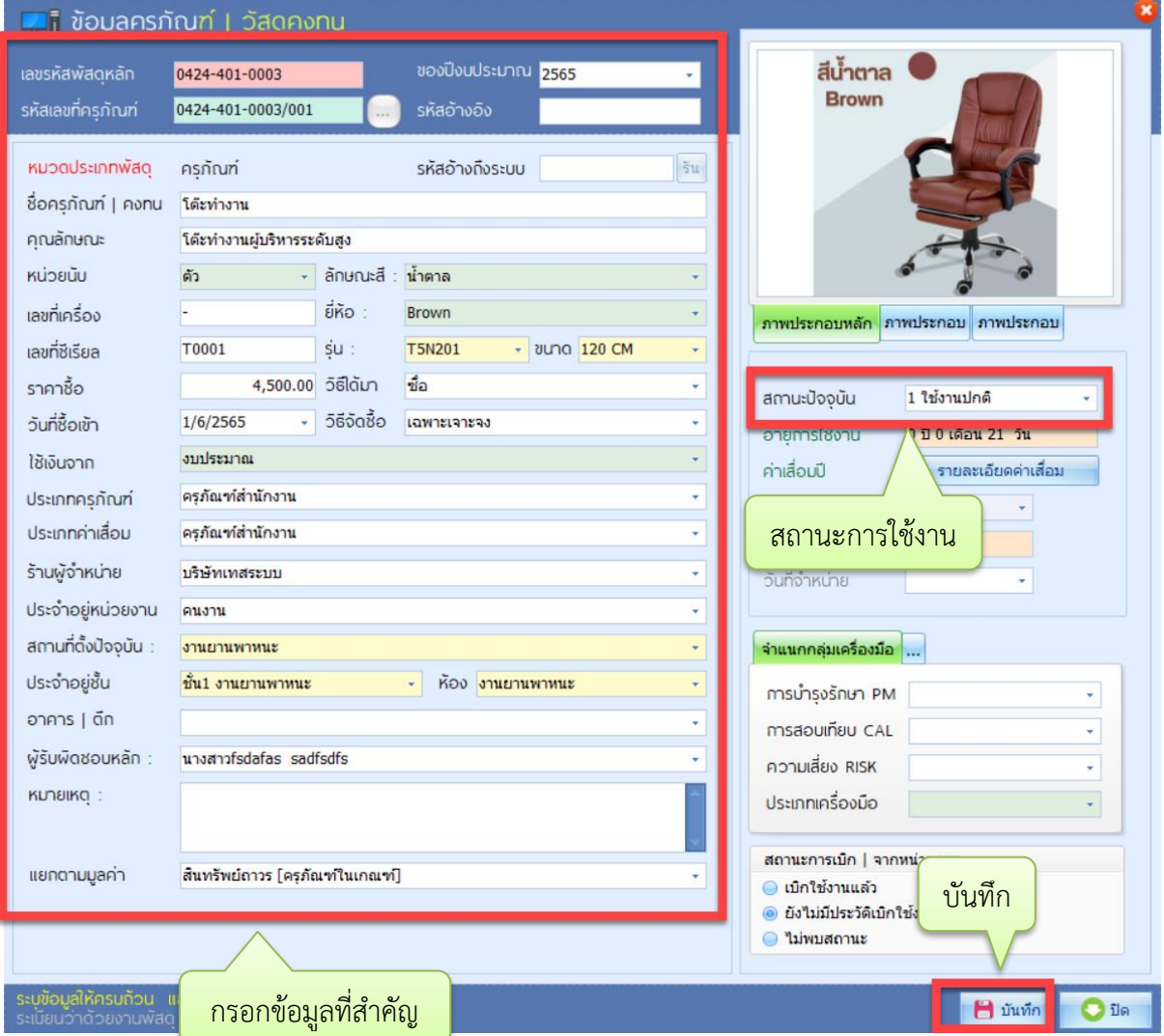

10.จะกลับมาที่หน้าทะเบียนข้อมูลพัสดุ ในส่วนนี้หากเราซื้อของชนิดเดียวกัน สเปคเดียวกัน จำนวน มากกว่า 1 ชิ้น เราสามารถ Clone ครุภัณฑ์นั้นได้เลยโดยไม่ต้องไปเพิ่มสเปคหรือข้อมูล โดย ให้คลิกขวา ที่รายการเรา เพิ่มเมื่อสักครู่ แล้ว เลือก "Clone ครุภัณฑ์นี้)

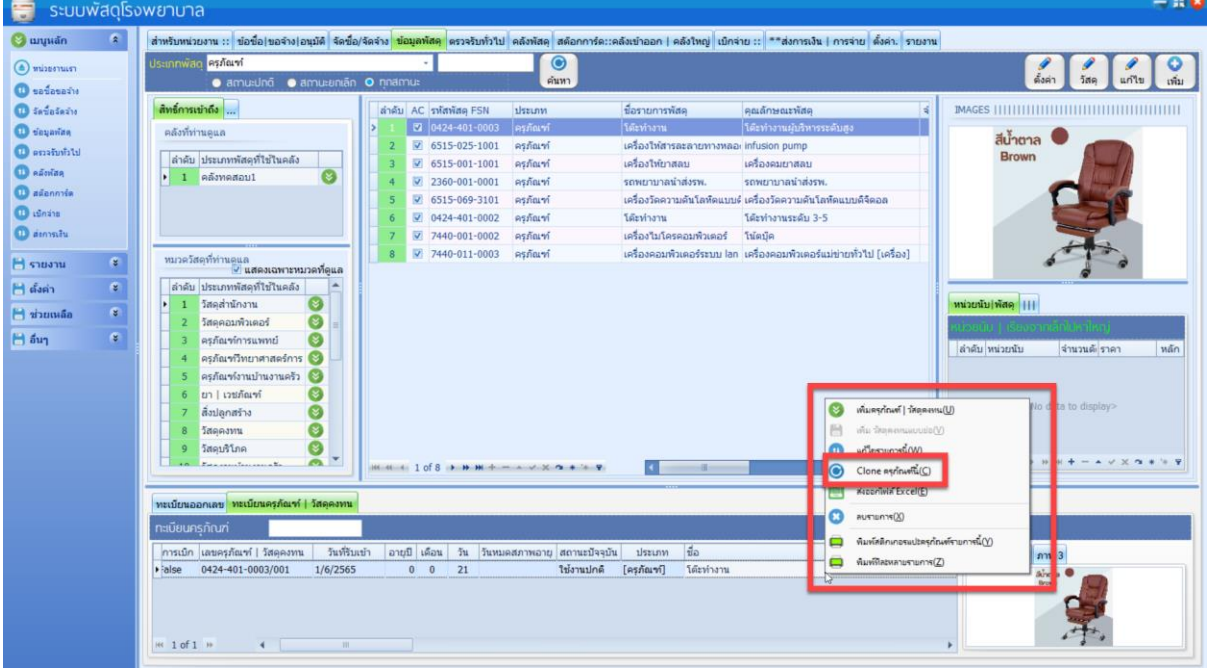

11.จะพบหน้าต่างการ Clone ให้เรากด Run หรือจะพิมพ์เองก็ได้ ในช่อง "ระบุรหัสครุภัณฑ์ใหม่"เช่นเราเพิ่ม 001 ไว้แล้ว ก็เพิ่มช่องนี้ต่อด้วย 002 เมื่อถูกต้องแล้ว ให้กด Clone เป็นอันเสร็จสิ้นในการเพิ่มครุภัณฑ์

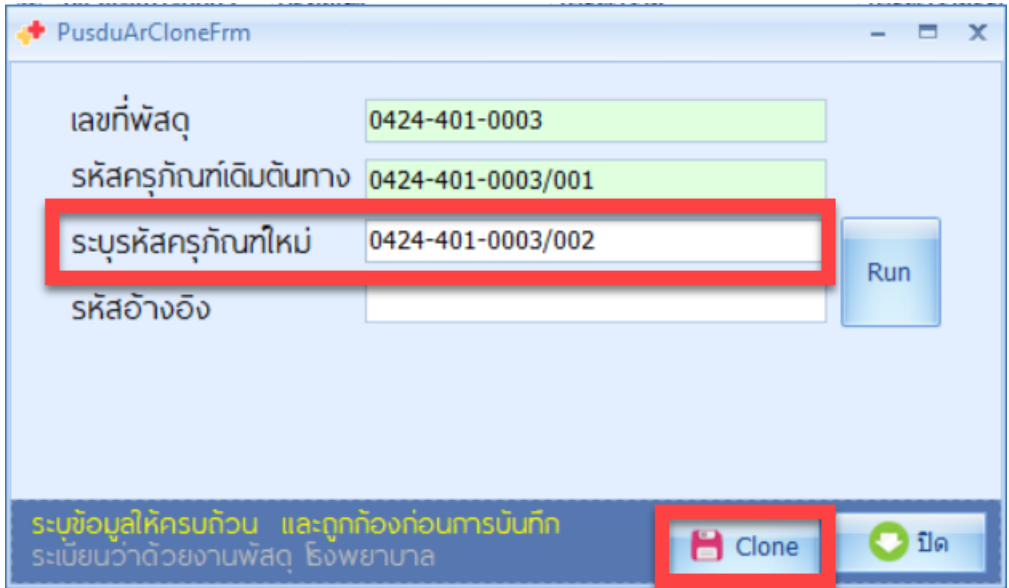

\*\* อาจจะต้องเข้าไปแก้ไขในครุภัณฑ์ที่ Clone เช่น ตั้งอยู่ที่งาน ไหน ใครเป็นผู้รับผิดชอบ